## **Jak prohlížet rozvrh místností**

V prohlížeči zadejte adresu http://stag.utb.cz a objeví se vám následující

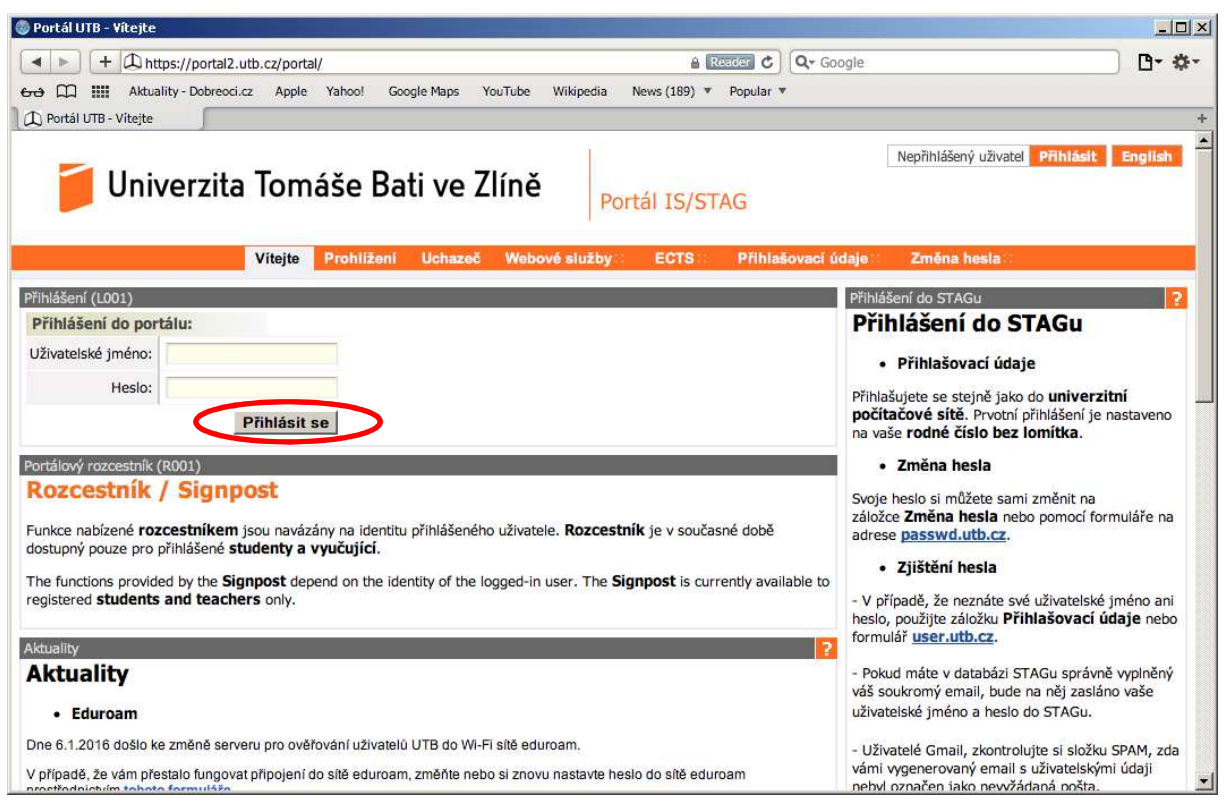

Zadejte své uživatelské jméno a heslo. Klikněte "Přihlásit se". Po přihlášení se vám objeví následující, přičemž bude uvedeno vaše uživatelské jméno vpravo nahoře a také v okně spolu s vašim jménem, příjmením a tituly.

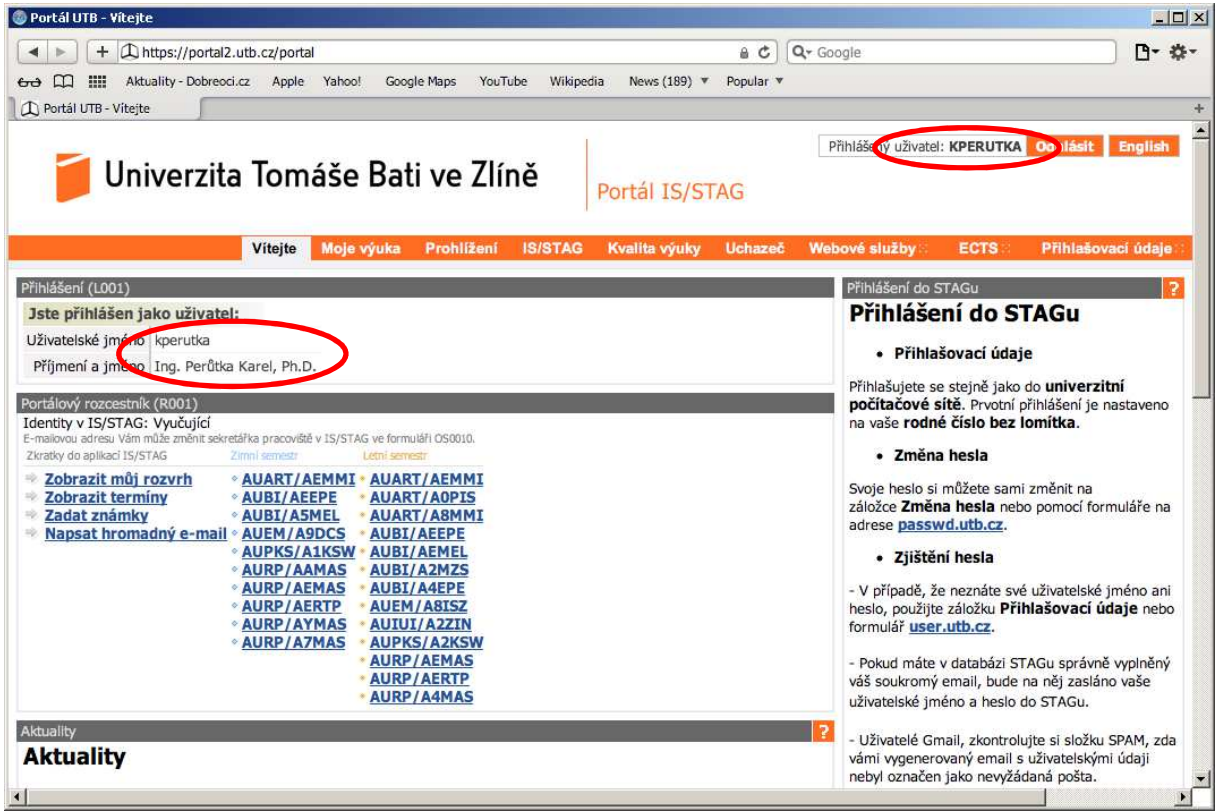

Klikněte na kartu "Prohlížení" a objeví se vám následující

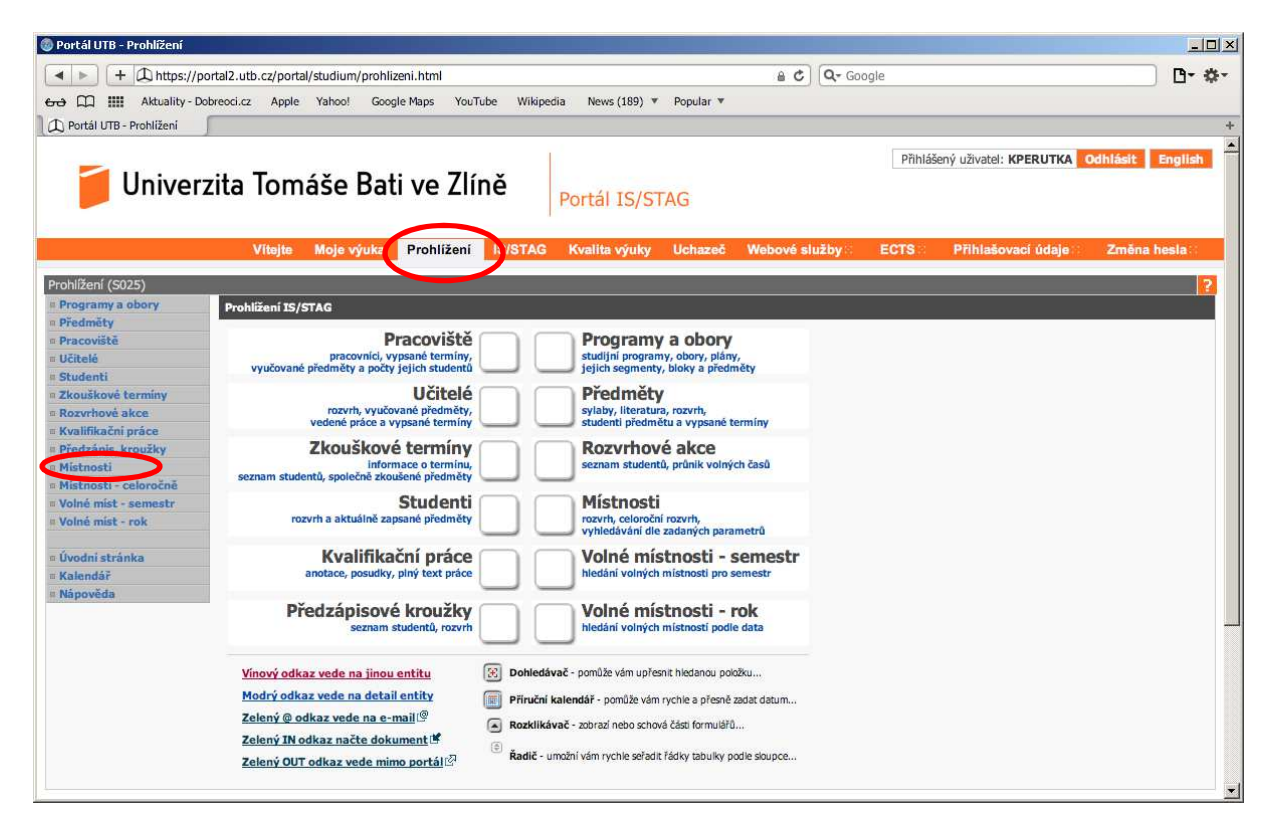

Klikněte na odkaz "Místnosti" a objeví se vám následující

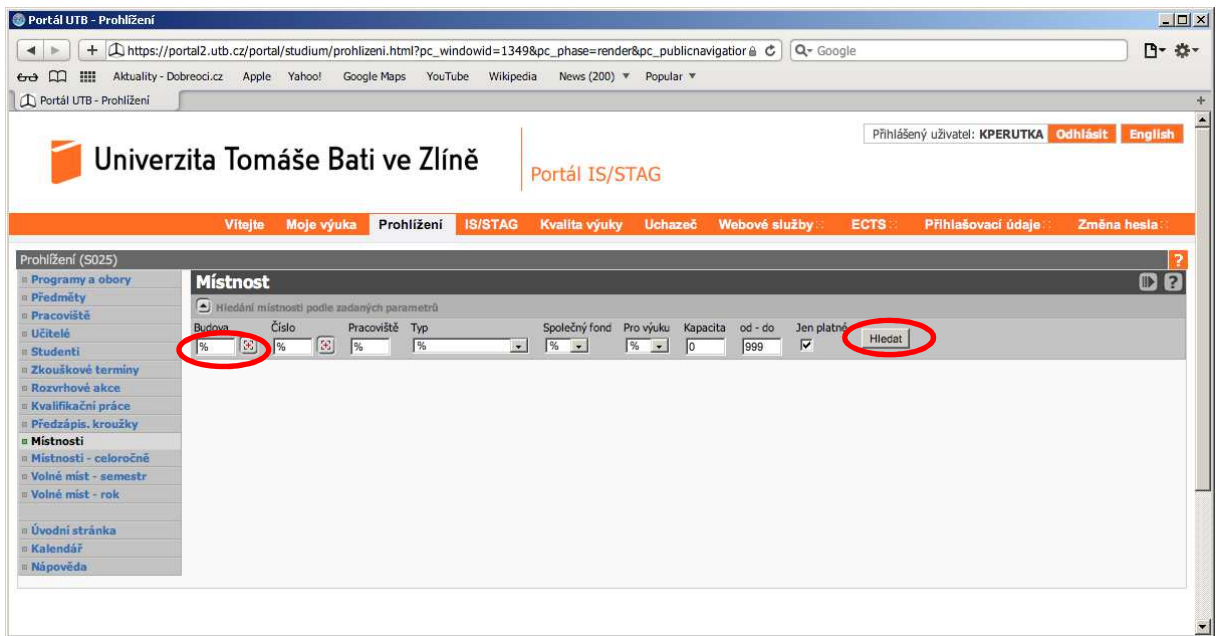

Do editačního pole "Budova" zadejte před znak % číslo 5, tedy"5%" a klikněte na tlačítko "Hledat", a objeví se vám přehled všech místností areálu UTB ve Zlíně na Jižních Svazích, viz následující

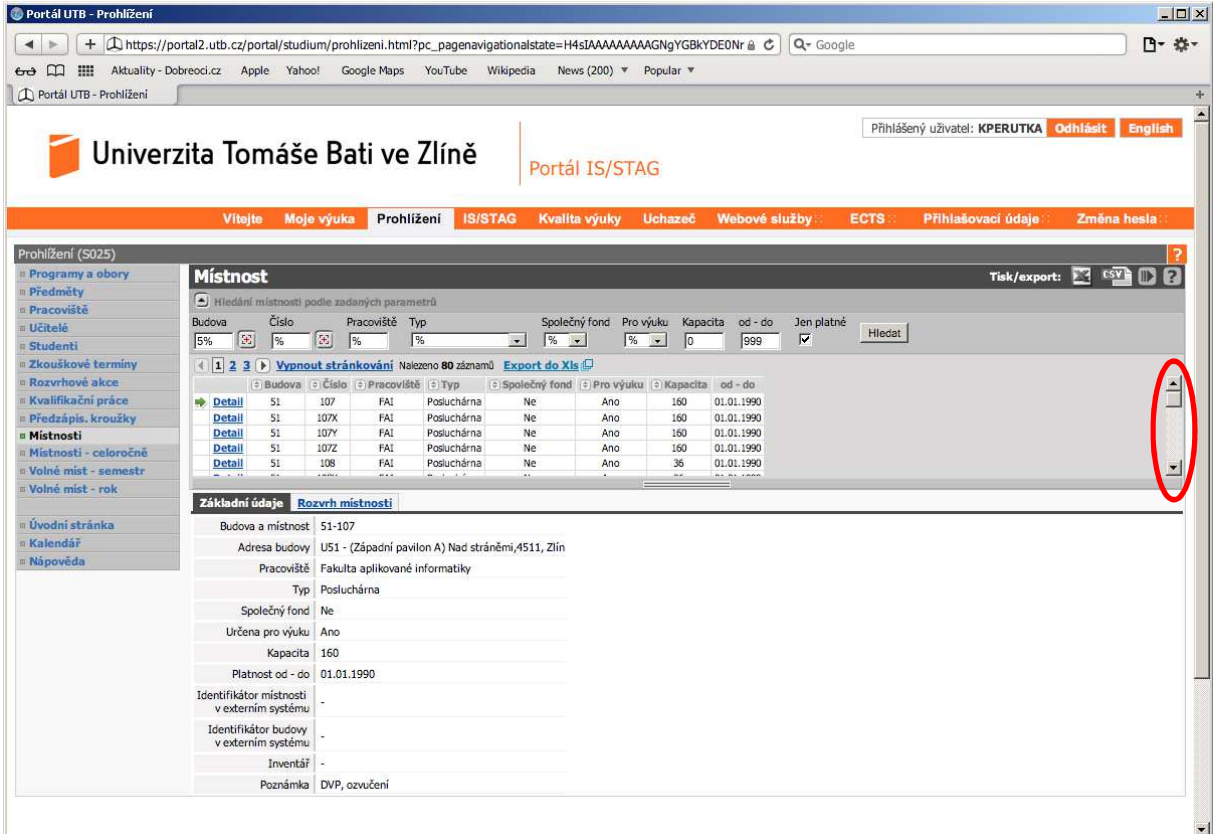

Ze seznamu vyberte místnost, jejíž rozvrh chcete zjistit, např. 51/108, a objeví se vám následující

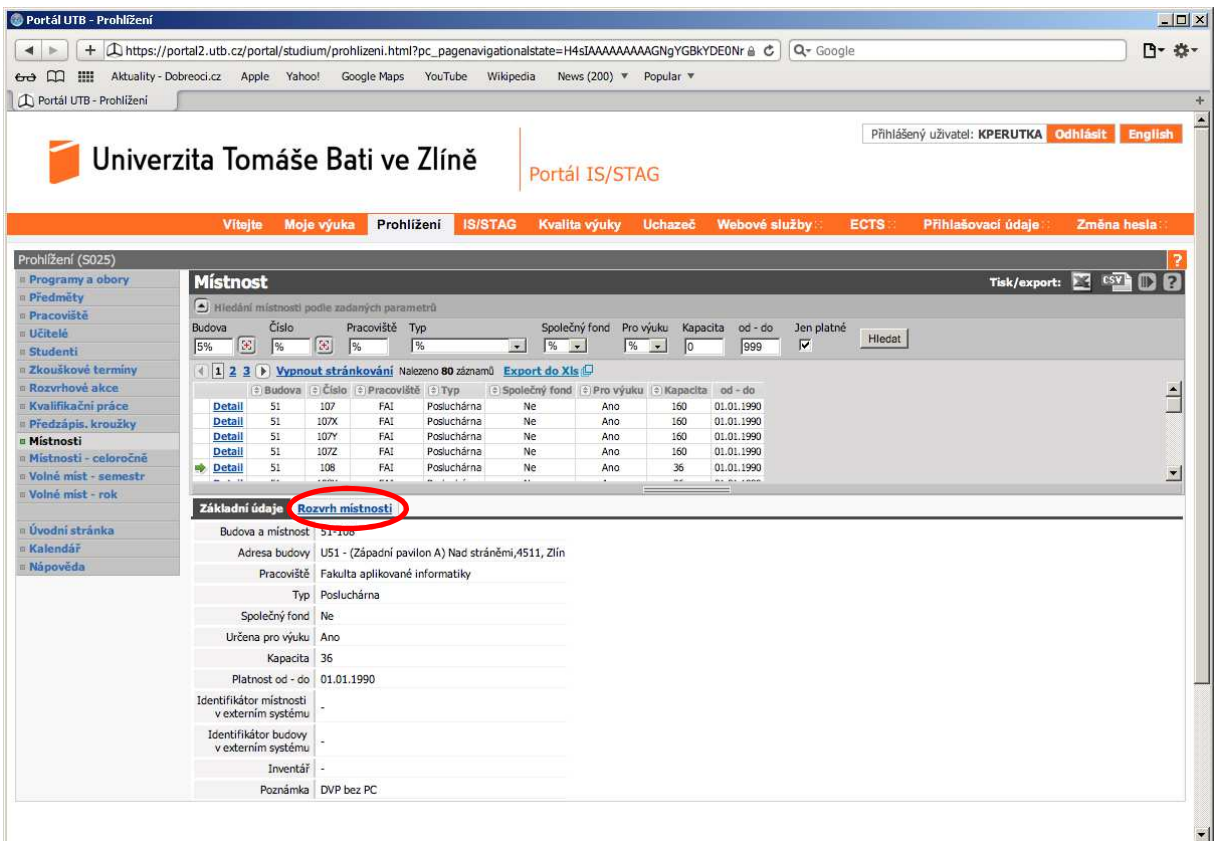

U místnosti klikněte na odkaz "Rozvrh místnosti" a objeví se vám její rozvrh podle dnů týdne, viz následující

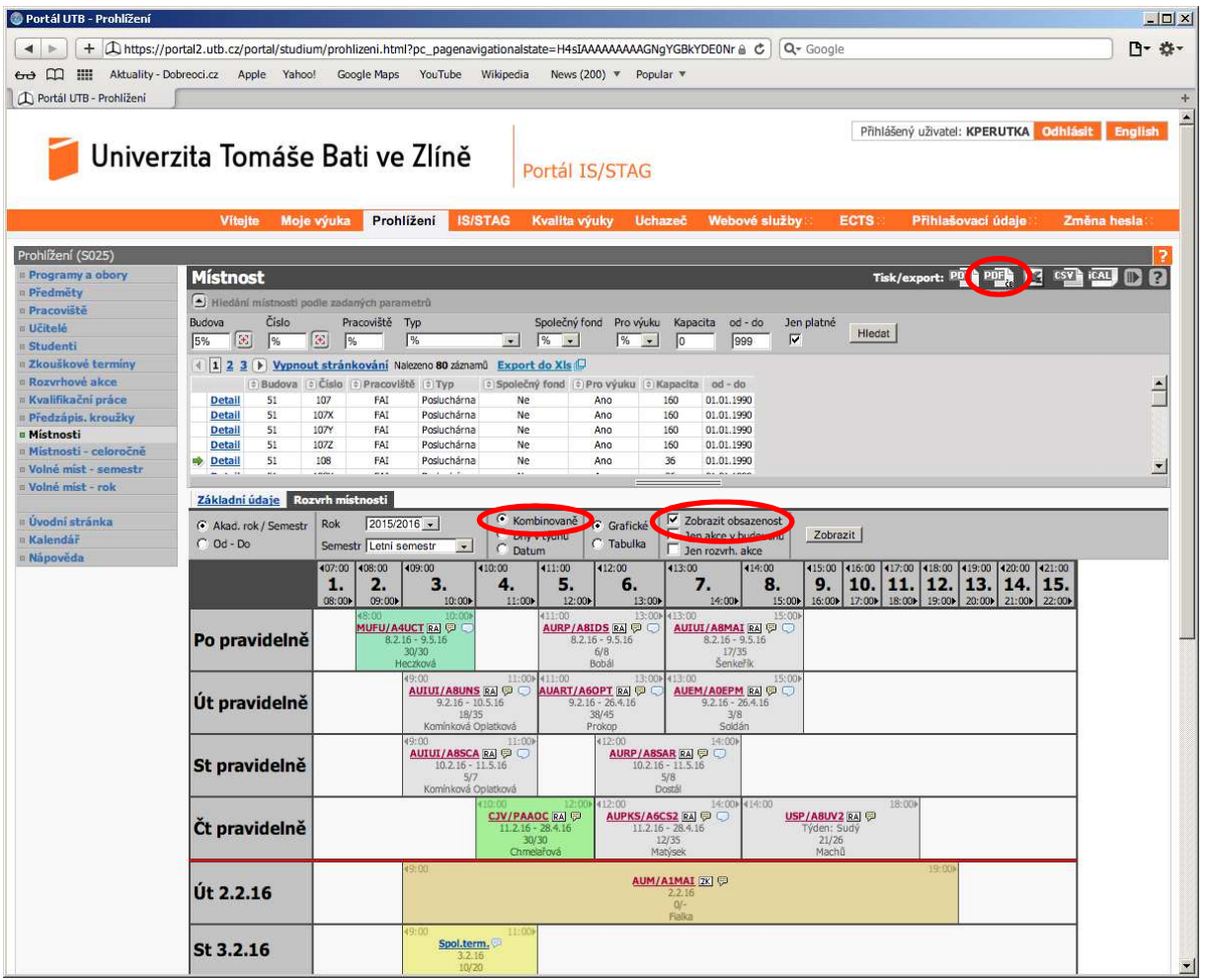

Zatrhněte "Zobrazit obsazenost" a objeví se vám jeho rozvrh včetně obsazeností. Zatrhnete-li "Kombinovaně", objeví se vám rozvrh prezenčního i kombinovaného studia současně, akce rozvrhu kombinovaného studia jsou pak řazeny po dnech. Vybráním volby vedle "Tisk/export:" provedete export, např. zvolíte ikonu "PDF" s písmeny ČB a dostanete následující PDF soubor

![](_page_5_Picture_11.jpeg)

Tento soubor již můžete uložit a vytisknout. Případné dotazy směřujte na Ing. Karla Perůtku, Ph.D., email kperutka@fai.utb.cz